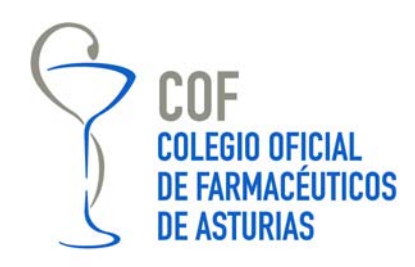

# COMUNICADO Nº 031/2017

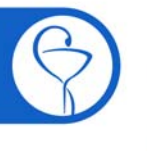

Campomanes, 24, 1° 33008 Oviedo Teléfono: 985 212 943 Fax: 985 227 676 colegio@farmasturias.org

www.farmasturias.org

## DECLARACIÓN DE VENTAS 2016 MEDICAMENTOS VETERINARIOS CON ANTIBIÓTICOS

Las farmacias han de notificar con carácter anual los datos de movimientos de medicamentos veterinarios que contengan **antibióticos** y que hayan sido dispensados durante el año anterior. Para hacer efectiva esta declaración deben emplear la "aplicación ESVAC para DISTRIBUIDORES", al igual que distribuidores mayoristas, entidades ganaderas con permiso de distribución, distribuidores minoristas...

ESVAC es un proyecto europeo de recogida y evaluación de datos sobre la venta y el consumo de medicamentos veterinarios que contengan en su composición antibióticos como principio activo.

En España el Proyecto ESVAC está incluido dentro del "Plan de lucha frente a resistencias a los antibióticos".

La Agencia Española de Medicamentos y Productos Sanitarios (AEMPS) comunica que ya está disponible en la dirección https://sinaem.agemed.es/ESVAC/ la aplicación ESVAC para la declaración de datos de ventas de medicamentos veterinarios que contengan antibióticos en su composición.

#### Los datos se aportarán anualmente, y en este caso están referidos al ejercicio 2016. El plazo para hacer la declaración finaliza el 15 de mayo.

### PARA HACER LA DECLARACIÓN INFORMÁTICA:

A continuación se resume brevemente el proceso. En la Intranet colegial en [\(Documentación / Normas de dispensación\),](http://10.240.64.4/GESCOF_E/cms/repositorios/RepositorioDetalle.asp?IdMenu=73&IdRepositorio=15&IdRepositorioDocumento=137) está disponible el Manual de la AEMPS (las farmacias deben seguir el apartado correspondiente a los distribuidores) y que se puede utilizar para resolver dudas.

### **Farmacias que no se hayan dado de alta en la herramienta en declaraciones anteriores: Acceso, alta y contraseña**

Acceder a https://sinaem.agemed.es/ESVAC/

- ‐ Vaya a "Administrador de usuarios"
- ‐ Seleccione la tercera opción "Si desea registrar una nueva empresa/laboratorio pulse aquí".

Una vez hecho se rellenará el Registro de Usuario (Datos Usuario, Datos Compañía y Acceso a la aplicación). Los campos marcados con (\*) son obligatorios. La contraseña elegida debe contener mayúsculas y minúsculas, tener al menos 1 número y una longitud entre 8 y 10 caracteres. En la Oficina de Farmacia el CIF de la empresa y el NIF del usuario suelen coincidir.

En el bloque Acceso a la aplicación seleccionar la aplicación ESVAC, y la opción "Añadir".

En el bloque Documentación, seleccionar la documentación acreditativa del IAE (Alta en el IAE ‐Impuesto de Actividades Económicas‐ o similar\*), acceder al documento en el ordenador propio y la opción "Adjuntar".

\*(podría valer el alta del IAE (Impuesto de Actividades Económicas), la autorización de apertura del establecimiento, solicitud del CIF del establecimiento, recibo de autónomos en caso de que coincida el CIF del establecimiento con el NIF del responsable, etc.). Si no adjunta este documento no le darán acceso a la aplicación.

Finalmente pulsar en "Solicitar Acceso" y se recibirá una notificación en el correo electrónico que se haya facilitado, cuando la AEMPS haya validado los datos aportados por el usuario.

- Una vez se confirme el acceso, vaya de nuevo al link:

https://sinaem.agemed.es/ESVAC/

### **Farmacias que se hayan dado de alta en la herramienta en declaraciones anteriores**

El usuario es por defecto el DNI con letra en mayúscula todo seguido. Puede usted acceder a la aplicación:

- Seleccione el link https://sinaem.agemed.es/ESVAC/
- Usuario: DNI con letra en mayúscula todo seguido
- Contraseña: la que usted puso en la aplicación.

En caso de que le diga que el usuario está bloqueado/no recuerde la contraseña: RESTABLECIMIENTO DE CONTRASEÑA

- ‐ Seleccione el link https://sinaem.agemed.es/ESVAC/
- ‐ Vaya a "Administrador de usuarios"
- ‐ Seleccione "Restablecer contraseña"
- ‐ Rellene el usuario (DNI con letra en mayúscula todo seguido)
- ‐ Rellene el email
- ‐ "Enviar solicitud"

‐ Recibirá un email con instrucciones para introducir una nueva contraseña dos veces. Una vez lo haya hecho:

- ‐ Seleccione el link https://sinaem.agemed.es/ESVAC/
- ‐ Usuario: DNI con letra en mayúscula todo seguido
- ‐ Contraseña: la nueva contraseña.

#### **Introducción de los datos de entrada y dispensación**

Una vez dada de alta la oficina de farmacia, se vuelve a entrar en la web con el NIF y la contraseña, para introducir las entradas y salidas (dispensaciones) de los medicamentos veterinarios con antibióticos realizadas en 2016.

En el caso de las farmacias, para saber cuáles han sido las dispensaciones en 2016, se puede revisar el "estadillo" de entradas y salidas de medicamentos veterinarios y las recetas archivadas prescritas por veterinarios y correspondientes a dicho año, siempre las referidas a medicamentos veterinarios conteniendo antibióticos (NO se declaran los medicamentos humanos para uso animal ‐ prescripciones excepcionales).

Para hacer la declaración, seleccionar la opción "Cargar datos" y buscar los medicamentos a declarar por nombre, con el filtro "Medicamento" o por "Código Nacional" o por "Laboratorio". Si se buscan por "Código Nacional", hay que utilizar el código con seis dígitos.

Seleccionar el medicamento y el formato a declarar, pulsando el icono. Repetir el proceso hasta completar las entradas y salidas de medicamentos veterinarios con antibióticos realizadas en 2016.

Una vez finalizada la entrada de datos, seleccionar "Guardar datos".

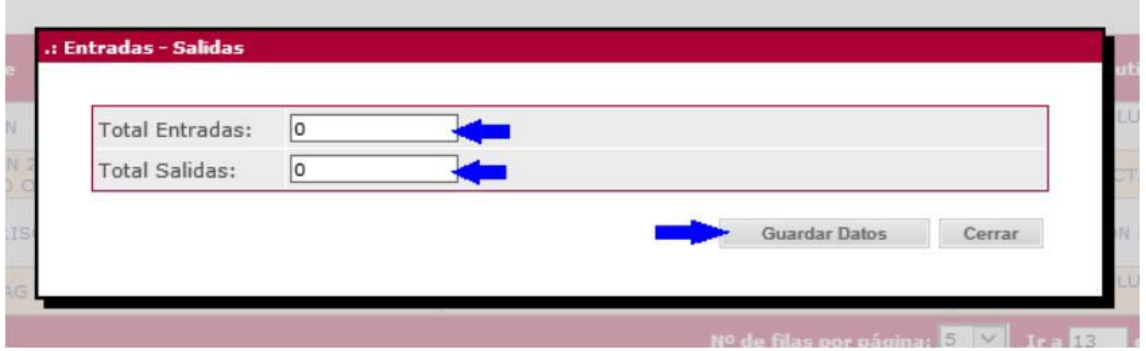

Si hay una diferencia entre "entradas" y "salidas" mayor de un 30%, saldrá una alerta informativa para evitar errores

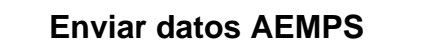

Terminada la declaración es necesario validar y enviar los datos. Para ello en el "Panel de Control", seleccionar "carga de datos" y "Enviar datos AEMPS" en la pestaña que aparece. Una vez enviados los datos no se podrán hacer modificaciones.

Para consultas o incidencias se puede contactar con el administrador de la aplicación en el correo electrónico adminesvac@aemps.es

> Oviedo, 6 de abril de 2017 Secretaría Técnica